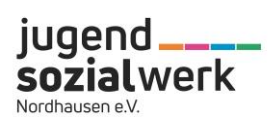

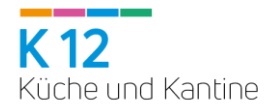

## **Inhaltsverzeichnis**

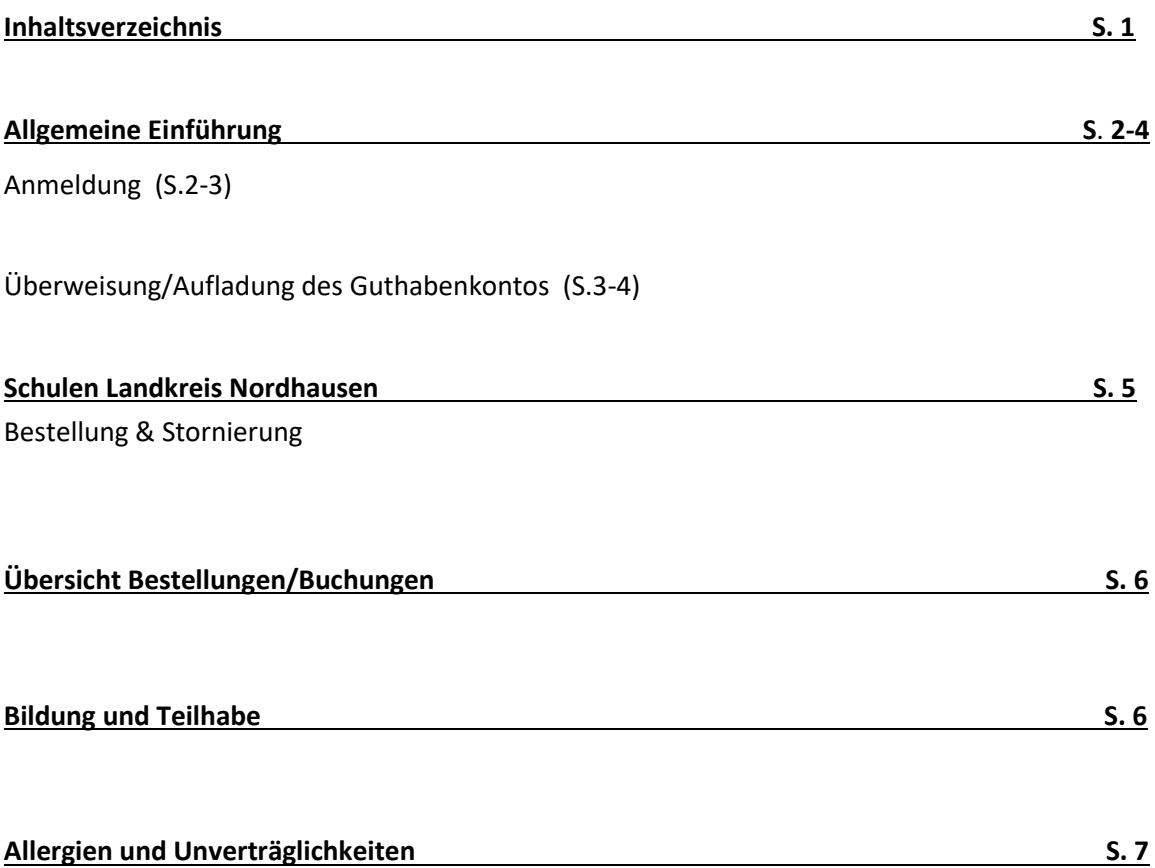

## **Einführung & Anmeldung**

Liebe Eltern,

das i-NET-Menue ist ein Bestell- und Abrechnungssystem. In diesem System arbeiten wir mit einem Guthabenkonto (Treuhandkonto), auf welches im **Voraus** Geld eingezahlt werden muss. Sobald also ein entsprechendes Guthaben auf das Treuhandkonto eingezahlt ist, können Sie die Verpflegung bestellen.

Um sich im i-NET-Menue anzumelden, rufen Sie bitte in Ihrem Webbrowser (z. B. Microsoft Edge, Internet Explorer, Mozilla Firefox, Chrome...) die Internetseite auf.

Verwenden Sie bitte keine Suchmaschinen wie Google o.ä.

1. Bitte loggen Sie sich zunächst mit dem erhaltenen Benutzernamen und dem Passwort auf der Internetseite ein.

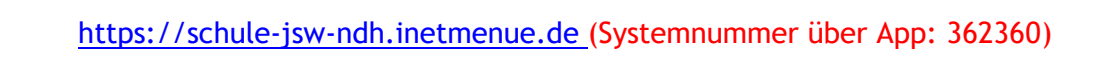

Alternativ können Sie sich auch die "INET-Menue" App im App-Store oder dem Google-Play-Store herunterladen. Zur Nutzung der App benötigen Sie die Systemnummer.

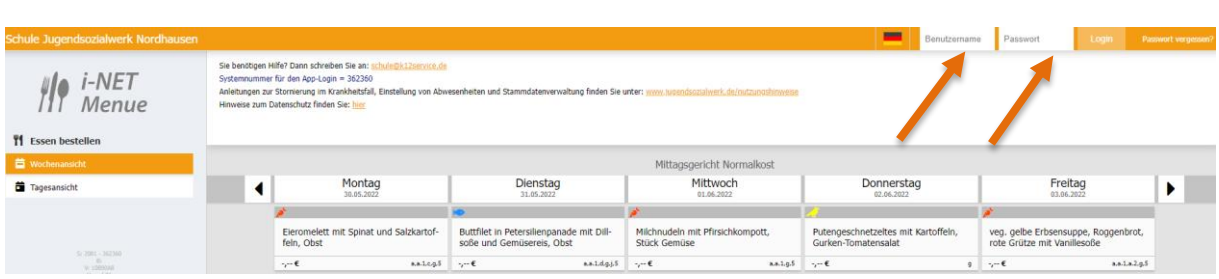

Wenn Sie sich erfolgreich angemeldet haben, werden Ihnen der Teilnehmername und das aktuelle Guthaben angezeigt.

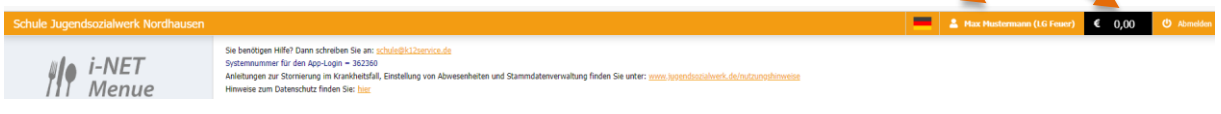

**2. Tragen Sie eine gültige E-Mailadresse ein.** Vergeben Sie anschließend einen neuen Benutzernamen und ändern Sie Ihr Passwort, in dem Sie auf den Button klicken.

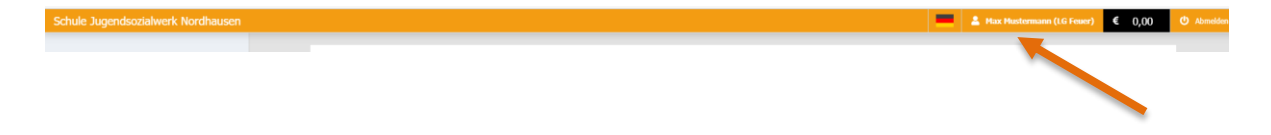

# **Mein Profil:**

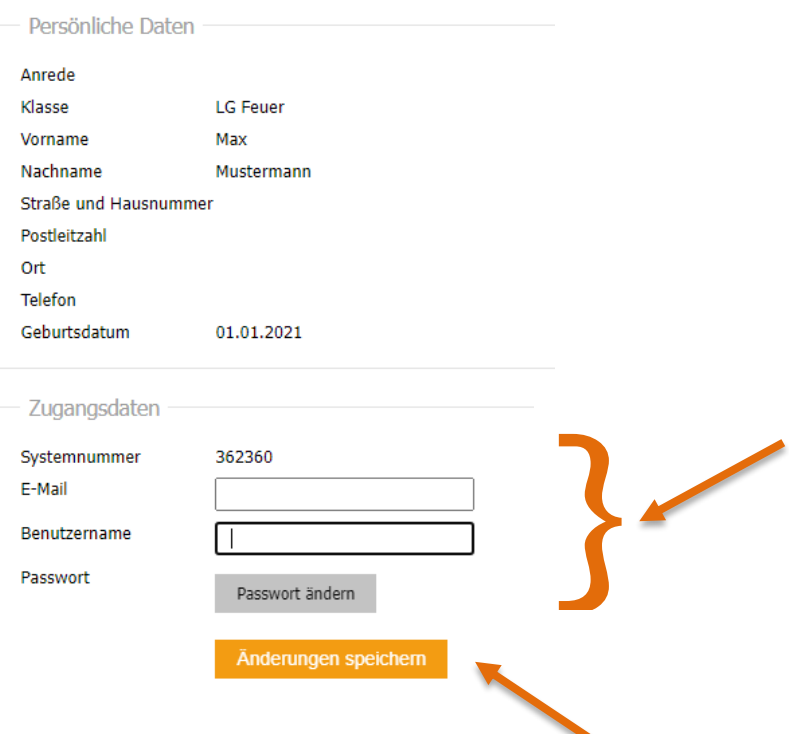

- 3. Nachdem Sie diese Daten geändert haben, **speichern** Sie bitte Ihre Angaben.
- 4. Nun können Sie sich mit Ihrem geänderten Benutzernamen und Passwort jederzeit im i-NET-Menue anmelden.

Hinweis:

Sie können Ihr Passwort und den Benutzernamen jederzeit neu vergeben.

#### *Überweisung/Aufladen des Guthabenkontos*

Die Bankverbindung zum Treuhandkonto finden Sie links unter der Registerkarte "Konto aufladen" im Überweisungsmuster.

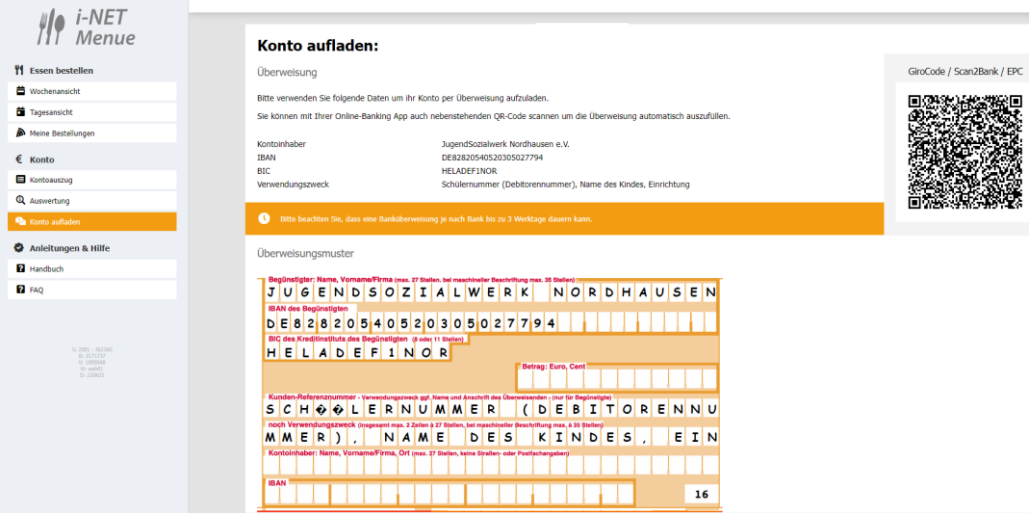

Um das Buchungskonto Ihres Kindes aufzuladen, überweisen Sie rechtzeitig auf vorgenanntes Treuhandkonto.

Der Preis für das "Mittag normal" und das Vesper (je nach Angebot der Schule) beläuft sich im Monat auf ca. 75,00 € - 80,00 €.

*Wir empfehlen Ihnen die Einrichtung eines Dauerauftrages.*

Überweisungen können je nach Bank 3 bis 4 Werktage bis zur Gutschrift auf unserem Treuhandkonto dauern.

**Nur bei vorhandenem Guthaben können Sie im System bestellen.**

Unter der Registerkarte "Kontoauszug" (links auf dem Bildschirm) können Sie alle Buchungsbewegungen sehen.

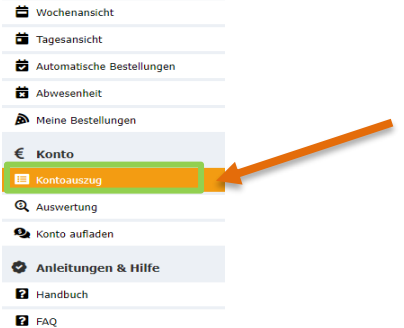

Hier können Sie sehen, was am Tag der Wertstellung (Essenstag) auf dem Konto Ihres Kindes verbucht wurde.

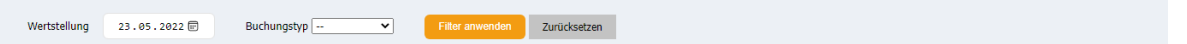

#### **Buchungskonto 988698**

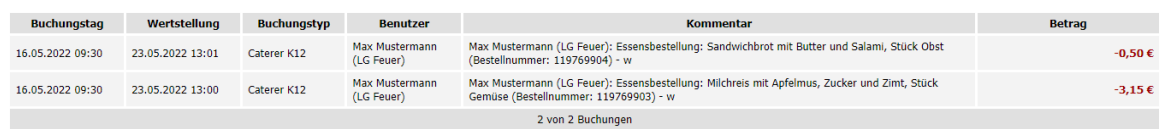

**Hinweis**

Das i-Net- Bestellsystem versendet eine automatische Erinnerung, wenn das Guthaben weniger als 20,00 € beträgt. Zudem können Sie selbst eine Summe hinterlegen, ab der Sie informiert werden möchten. Ĥ

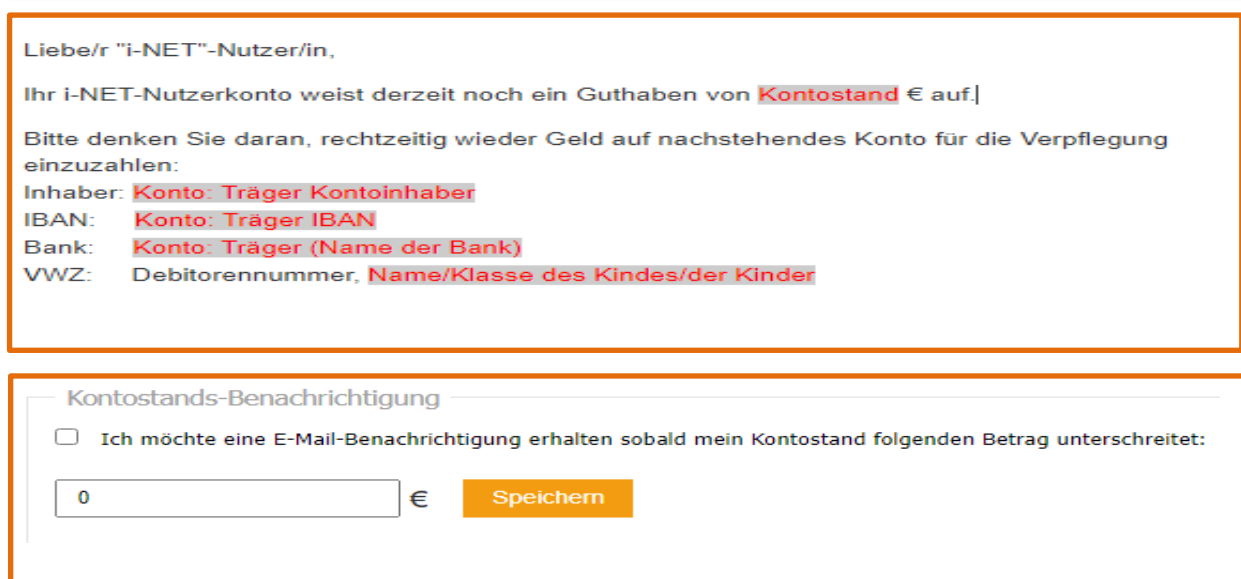

## *Bestellungen und Stornierungen*

Bitte bestellen Sie bis spätestens Sonntag 18:00 Uhr das Mittagessen und eventuell das Vesper (je nach Angebot der Schule) für die Folgewoche. Bei ausreichendem Guthaben können Sie auch für mehrere Wochen bestellen.

#### **Wochenansicht:**

Unter der Registerkarte Wochenansicht bzw. Tagesansicht (links auf dem Bildschirm) sind die aktuellen Speisepläne mit den einzelnen Gerichten, Nährwertangaben und Kosten sichtbar.

Um ein Gericht auszuwählen, klicken Sie bitte auf das grüne Plus Symbol.

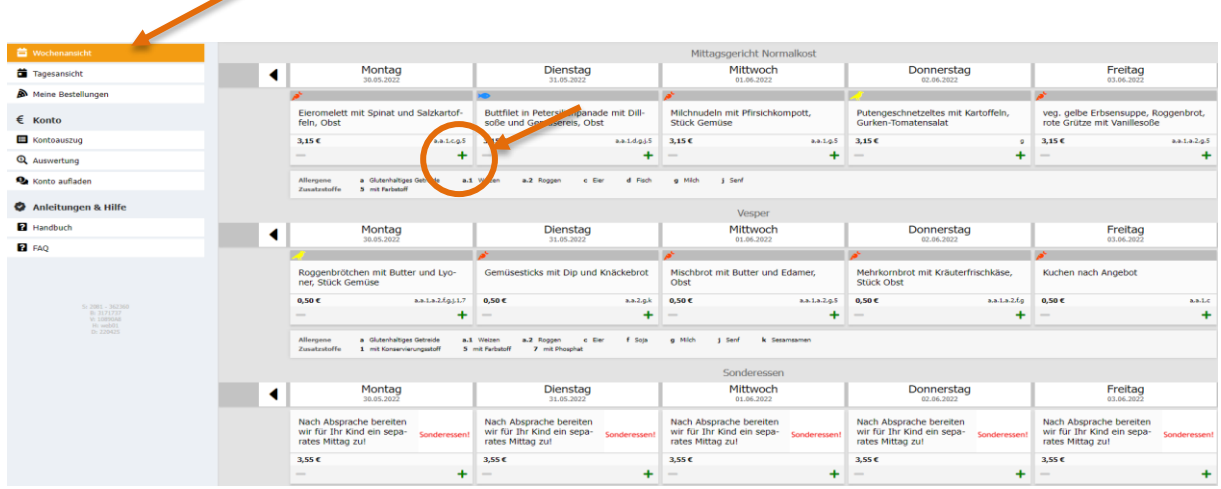

\*Vesper je nach Angebot der Schule

Nun wurde dieses Gericht vom System bestellt und ist grün hinterlegt.

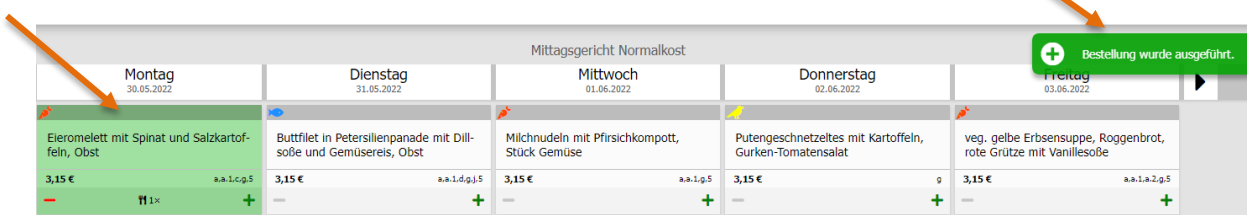

Um ein bestelltes Gericht wieder zu stornieren reicht ein einfacher Klick auf **das rote Minus Symbol.**

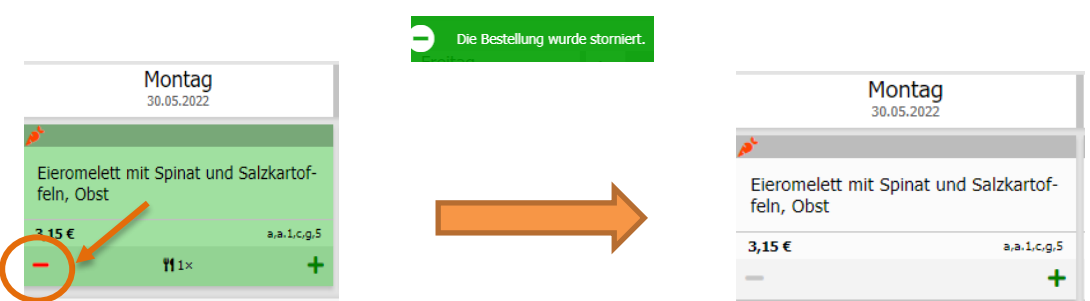

Das Feld ist nach der Stornierung wieder weiß. Eine Bestätigung der Stornierung wird ihnen direkt angezeigt. Die Stornierung muss bis spätestens 07:30 Uhr am aktuellen Tag erfolgen.

## *Übersicht der Bestellungen/Buchungen*

Durch einen Klick auf "Meine Bestellungen" gelangen Sie in Ihre persönliche Bestellübersicht. In der Bestellübersicht werden Ihnen alle getätigten Bestellungen angezeigt. Auch hier können Sie Bestellungen stornieren, wenn Sie auf das rote Feld mit dem Mülleimer klicken.

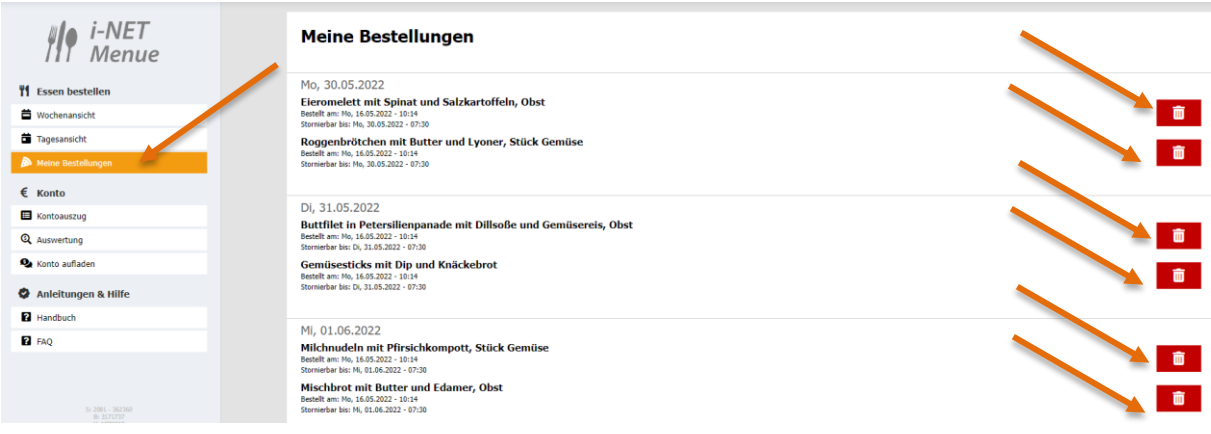

## *Bildung und Teilhabe*

An dieser Stelle erlauben wir uns Sie darauf hinzuweisen, dass Eltern mit geringem Einkommen je nach Höhe des Einkommens die Möglichkeit haben, zur **Mittagsversorgung** der Kinder Leistungen für Bildung und Teilhabe bei Ihrem zuständigen Jobcenter oder Ihrer Stadt/Gemeinde/Landkreis zu beantragen. Stellen Sie den entsprechenden Antrag möglichst vor Beginn der Betreuung bzw. bereits im letzten Monat einer vorangegangenen Bewilligung, um eine lückenlose Erstattung der Kosten durch das Jobcenter oder Ihrer Stadt/Gemeinde/Landkreis zu ermöglichen.

Bitte sprechen Sie Ihre Schulleitung an. Sie kann Ihnen weitere Auskünfte erteilen. Beachten Sie bitte, dass im Rahmen der Bewilligung von Leistungen nach Bildung und Teilhabe lediglich die **Kosten des Mittagessens** erstattet werden können. **Die Kosten für Vesper (je nach Angebot der Schule) sind in jedem Fall von Ihnen selbst zu tragen.**

Bitte geben Sie den Original-Bewilligungsbescheid über die Übernahme der tatsächlichen Kosten der Mittagsversorgung umgehend in Ihrer Einrichtung ab. Die Daten werden durch die Küche K12 übernommen und bei Ihrem Kind hinterlegt. Danach können sie auch ohne Guthaben Mittagessen für ihr Kind bestellen.

#### *Allergien und Unverträglichkeiten*

Besteht bei Ihrem Kind eine Allergie und / oder Unverträglichkeit, die bei uns noch nicht bekannt gegeben wurde, geben sie das Attest vom Arzt bitte in der Einrichtung ab. Wir werden schnellstmöglich die Allergene bei Ihrem Kind hinterlegen.

Das i-NET-Bestellsystem zeichnet die Allergene der Gerichte aus.

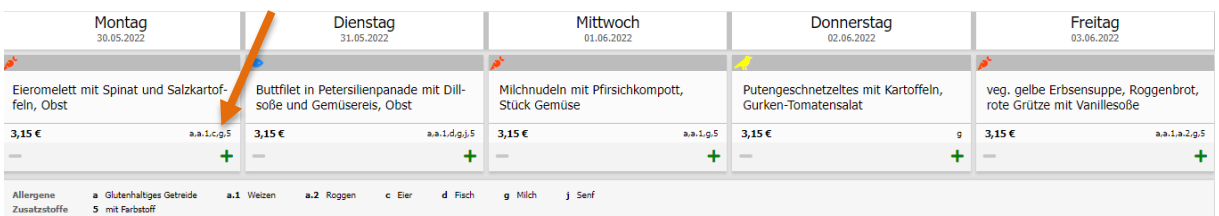

Eingetragene Allergien, welche wir für Ihr Kind hinterlegt haben, finden Sie, wenn Sie auf den Benutzernamen klicken und ganz nach unten scrollen.

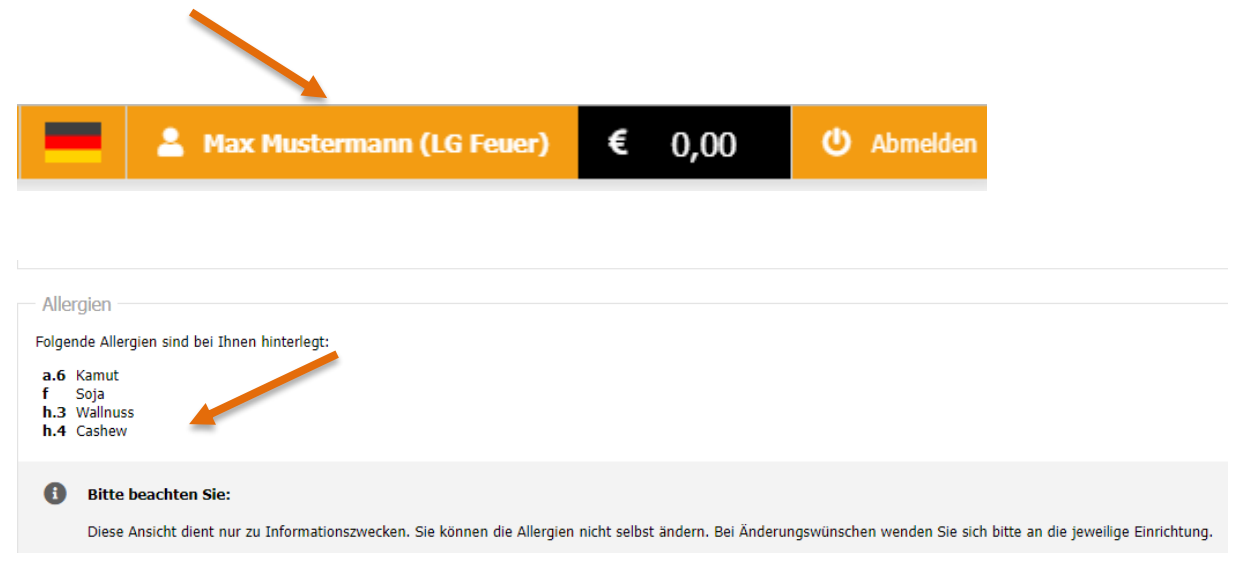

*Sie haben weitere Fragen oder benötigen Hilfe? Bitte wenden Sie sich an Ihre Einrichtungsleitung oder schreiben Sie uns: [schule@k12service.de](mailto:schule@k12service.de) .*